You can remote view the image of DVR through internet on the world. Just input the IP

address or domain name on "I.E Browser". The remote function would support viewing image,

playback image and recording image.

# **System Requirements of Remote PC**

It is recommended to access the digital video/audio recorder using a PC that meets the

following system requirements.

# $\bullet$  PC and  $\bullet$  PC and  $\bullet$

IBM PC/AT compatible with Intel® Pentium® 4, 1.7 GHz or above CPU.

# **OS**

MicroSoft® Windows® XP, Windows® 2000 with SP4, or Windows® Vista.

# **Monitor**

1024 x 768 or above.

# **Memory (DRAM)**

512MB, or 1024MB for Windows® Vista.

# **Web Browser**

MicroSoft® Internet Explorer® 6.0 or above.

### **DirectX**

MicroSoft® DirectX® 9.0 or above.

# **Others**

Windows XP KB319740 Package if Windows XP SP2 is installed.

# **DirectX® End-User Runtime 9.0**

It has been installed in your PC successfully. If not, please logon to web page to get the free

download of it.

# **NOTE**:

Web Page:

http://www.microsoft.com

# **Windows XP KB319740 Package**

It has been installed in your PC successfully if the PC is running **Windows XP SP2**. If not,

please logon to web page to get the free download of it, or install it from the corresponding

directory in the CD. (This package is a bug fix for Windows XP SP2.)

# **NOTE**:

Web Page:

http://www.microsoft.com/downloads/details.aspx?FamilyId=9B5EDFC8-A4BB -4080-9063-6518166E2DAB&amp:amp:displaylang=en

### **The VGA Setting from PC/Laptop**

Please go to Start->Setup->Control, select Display->Settings, and set the

Screen Resolution to at least 1024x768 and Color to 32-bit.

You need to change the security setting of I.E Browser. Please follow the step by step illustration as below:

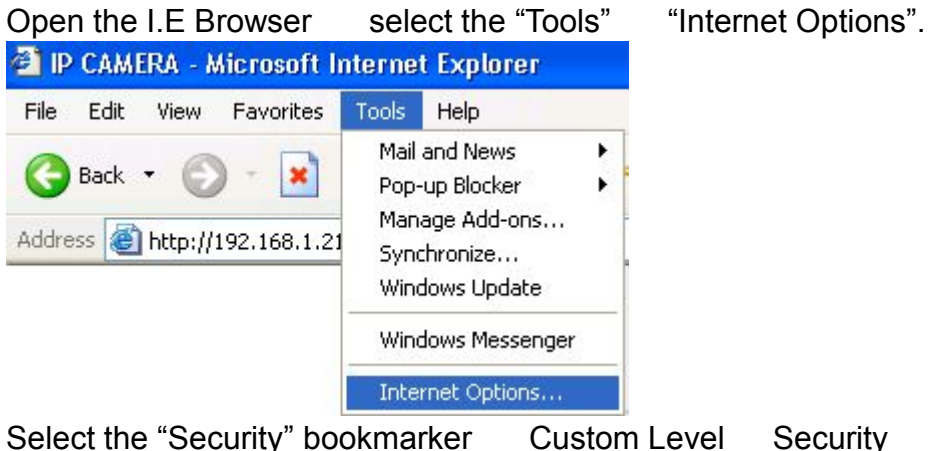

**Settings** 

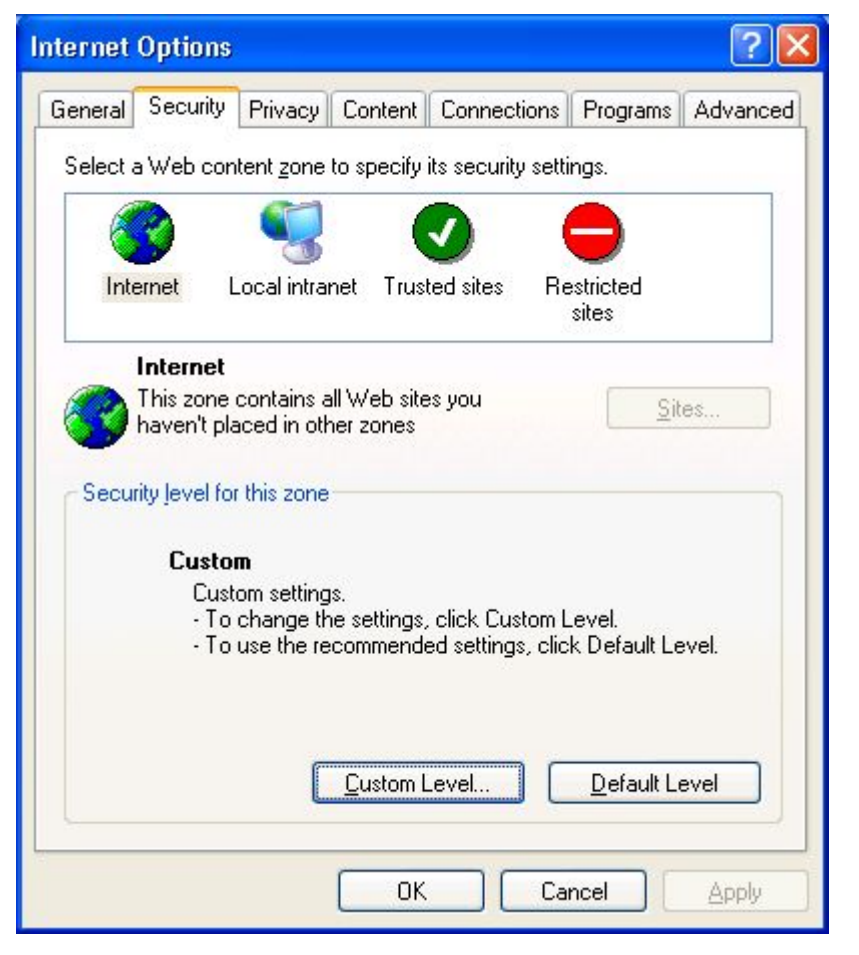

### **NOTE**:

The domain name or IP address of the digital video/audio recorder has been set as trusted web site in your PC, and the (https:) server verification for trusted web site is unchecked. If not, please go to Tools->Options->Security in your I.E. to do the settings. For I.E. 7, please set the Security level for this zone to Low. Enabled or Prompt the selection of Download unsigned ActiveX controls, and then click the "OK" button to leave setting.

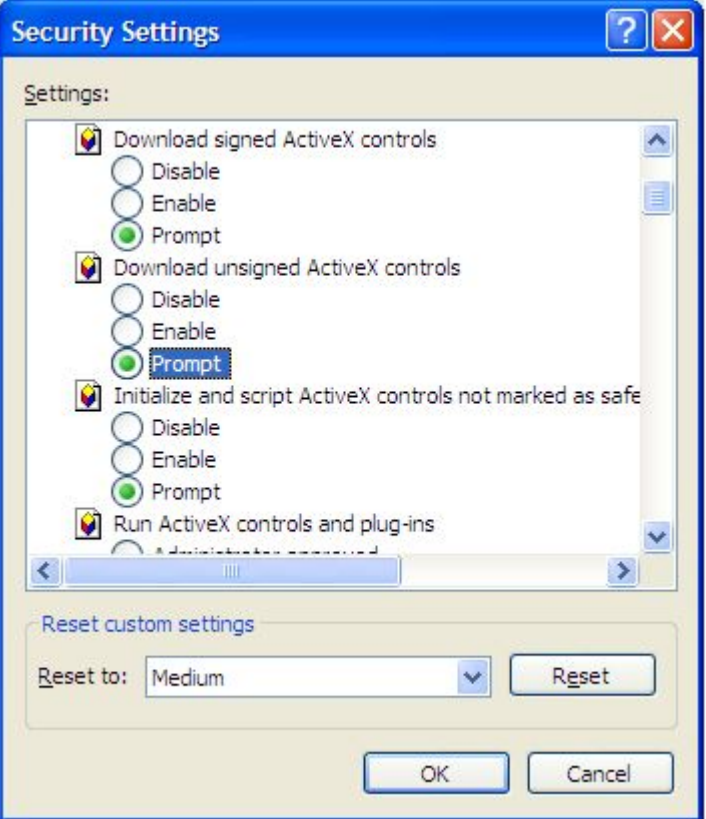

Open the I.E Browser and input the IP address or domain name of DVR. Press the "connect" button.

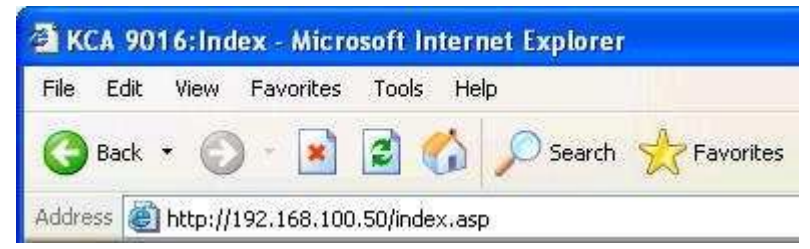

The I.E Browser will pop-up the window, please click the "Install" button to set up the software of ActiveX. After install finish, the Internet Explorer pop-up the window again.

Please input the user name and password to enter the network viewing mode.

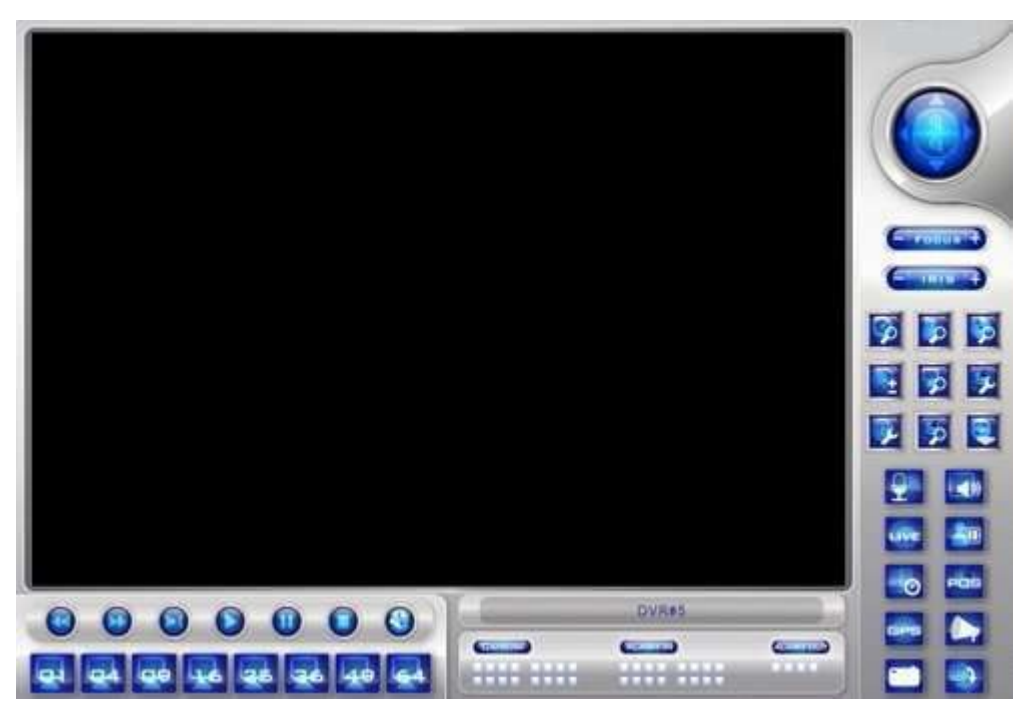

# **NOTE**:

The default username is "abc". However, the default password is "123". The account is the same the DVR account

After the above-mentioned items have been done correctly, restart your web browser and enter the domain name or IP address (EX. http://192.168.1.100 if HTTP port is 80, or http://192.168.1.100:800 if HTTP port is 800) of the digital video/audio recorder in the Location/Address field of the web browser. The plug-in software in the system will be downloaded and run automatically in the web browser.

# **NOTE**:

Please note that up to 8 users can logon this DVR simultaneously.

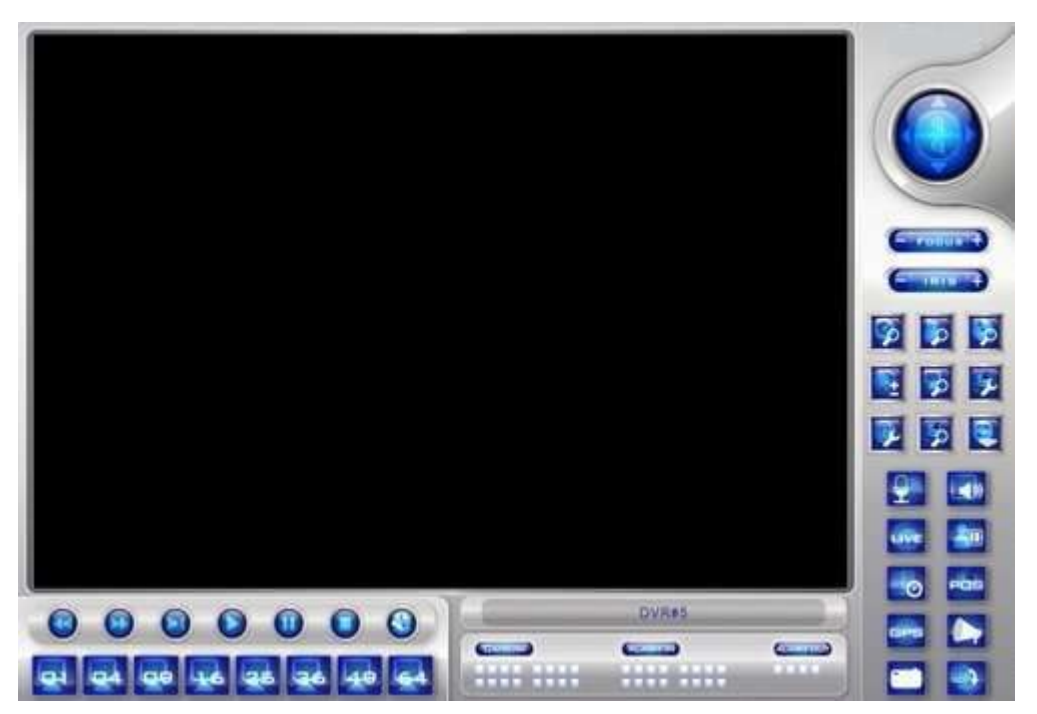

The video images can be displayed in several types of split-window screens, including 1/4/9/16-Window for single DVR and 25/36/49/64 for multiple DVRs. And the focus window is surrounded by a frame border. In addition to the video windows, there are different icons on the lower corner and the right corner of the screen for status display and control.

### **NOTE**:

The ".L" following the camera title stands for Live display, ".P" for Playback, and the camera

title with white background has detected motion.

When the user leaves I.E., you may be asked to save changes to files, please click on OK or Yes to save the changes. The operations and descriptions for these icons are as below:

### **NOTE**:

The frame rate is limited by the bandwidth of the network and the pre-record IPS of the camera

The picture quality depends on the recording resolution and recording quality of the camera About the IPS and quality setting please make reference to the chapter of **Camera.**

In video window, right-click the mouse button to call up Camera/Playback/Print Dialog. (Left) click on Playback or Camera number to change the window to the corresponding camera and live/playback mode. The user may also click on the "Print" button to print the video to the printer, or "Snapshot" the video.